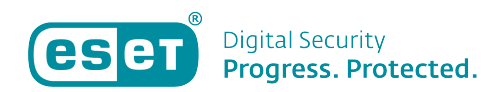

[Kennisbank](https://klantenservice.eset.nl/nl/kb) > [ESET Internet Security](https://klantenservice.eset.nl/nl/kb/eset-internet-security) > [Wat is het ESET Live Grid® en hoe schakel ik deze](https://klantenservice.eset.nl/nl/kb/articles/wat-is-het-eset-live-grid-en-hoe-schakel-ik-deze-functie-in) [functie in?](https://klantenservice.eset.nl/nl/kb/articles/wat-is-het-eset-live-grid-en-hoe-schakel-ik-deze-functie-in)

Wat is het ESET Live Grid® en hoe schakel ik deze functie in? Tom | ESET Nederland - 2021-09-03 - [ESET Internet Security](https://klantenservice.eset.nl/nl/kb/eset-internet-security)

# **Oplossing**

### Wat is ESET Live Grid®?

ESET live Grid is een systeem wat informatie van beveiligingslekken en potentiele bedreigingen verzamelt over de hele wereld. Wanneer dit aanstaat, kan uw antivirus programma in samenwerking met Eset Live Grid de meest recent gevonden bedreigingen detecteren en verwijderen van uw systeem.

Dit zorgt ervoor dat ESET Live Grid een extreem effectieve manier is om u te beschermen tegen de altijd veranderende wereld van virussen, ransomeware en andere vormen van malware.

# **Hoe schakel ik ESET Live Grid® in?**

Als u uw ESET software heeft geïnstalleerd volgens de standaard instellingen, is ESET Live Grid hoogstwaarschijnlijk al geactiveerd.

U kunt deze stappen nemen, om na te gaan of dat ESET Live Grid is geactiveerd.

# **Test of ESET LiveGrid® is ingeschakeld**

Het is mogelijk dat de firewall van het bedrijf waar u werkzaam bent de ESET LiveGrid® communicatie blokkeert, het is dus verstandig om te controleren of de optie is ingeschakeld en goed functioneert.

- 1. Bezoek de volgende website van de testorganisatie AMTSO: <http://www.amtso.org/feature-settings-check-cloud-lookups/>
- 2. Klik op de link en **Download het CloudCar Testbestand** om het bestands "cloudcar.exe" te downloaden, of klik op onderstaande download knop: [Download CloudCar Testbestand](http://amtso.security-features-check.com/cloudcar.exe)
- 3. Als de ESET LiveGrid® is ingeschakeld en correct functioneert, zal er een pagina geopend worden dat de pagina is geblokkeerd.

Is de pagina niet geblokeerd? Volg dan onderstaande stappen om het ESET LiveGrid® in te schakelen:

#### **ESET Thuis producten voor Windows**

#### **ESET Smart Security Premium/ESET Internet Security/ESET NOD32 Antivirus**

- 1. Open uw ESET Windows product. [Hoe open ik mijn ESET product?](https://support.eset.com/nl/kb3152-hoe-kan-ik-het-hoofdvenster-van-het-programma-van-mijn-windows-eset-product-openen)
- 2. Druk op F5 op uw toetsenbord om in de geavanceerde instellingen te komen.
- 3. Druk vervolgens op **"Detectie-engine"** en selecteer **"Cloud-gebaseerde beveiliging" .**
- 4. Verifieer vervolgens dat het blauwe vinkje naast "ESET Live Grid reputatiesysteem inschakelen (aanbevolen)" aan staat.
- 5. Klik vervolgens op **OK** om eventuele veranderingen op te slaan.

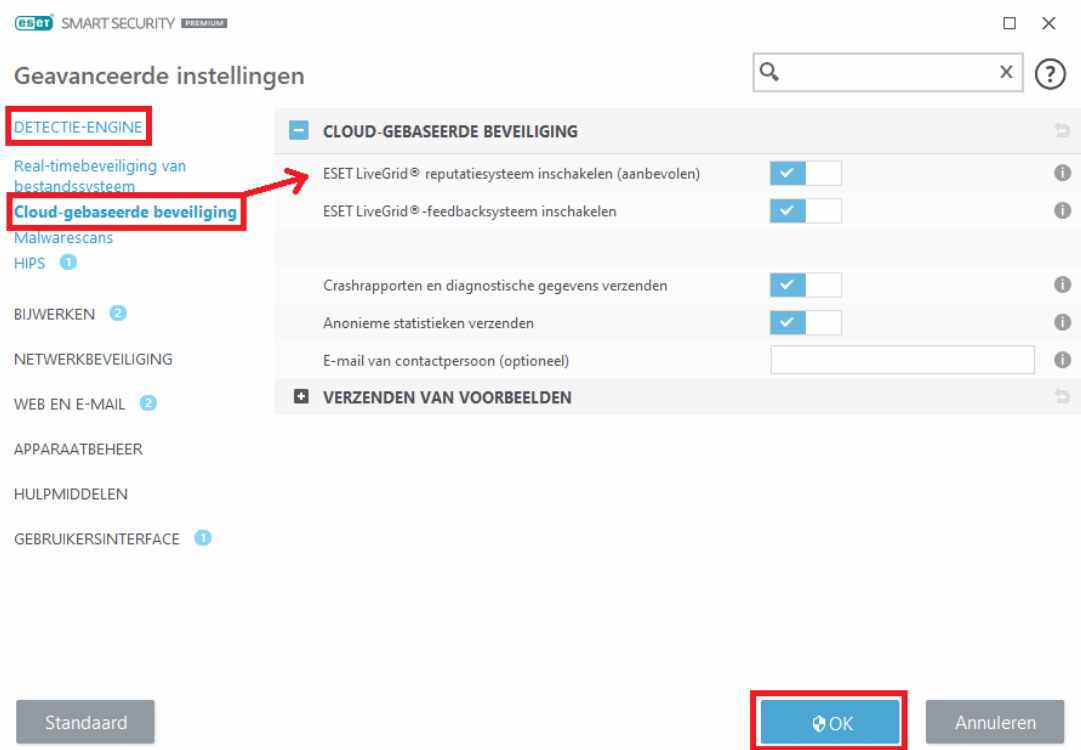

### **ESET Cyber Security/ESET Cyber Security Pro**

- 1. Open ESET Cyber Security of ESET Cyber Security Pro. [Hoe open ik mijn ESET](https://support.eset.com/nl/kb3256-open-the-main-program-window-of-eset-cyber-security) [product?](https://support.eset.com/nl/kb3256-open-the-main-program-window-of-eset-cyber-security)
- 2. Klik op **Instellingen→voorkeuren voor toepassingen opgeven**

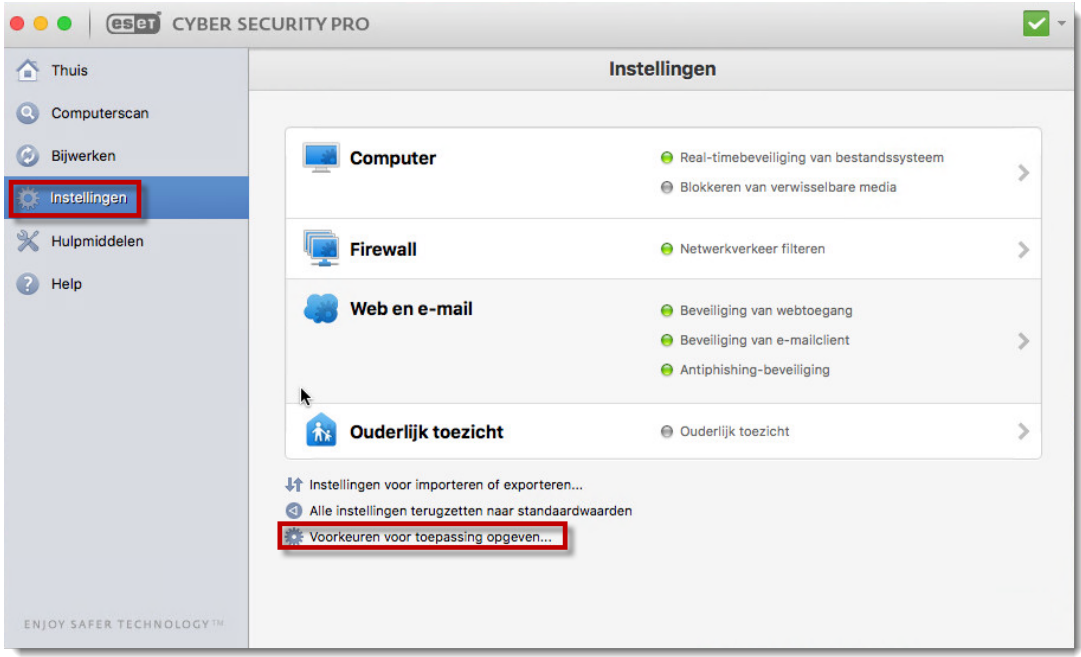

3. Onder het kopje hulpmiddelen, klik op **ESET LiveGrid**.

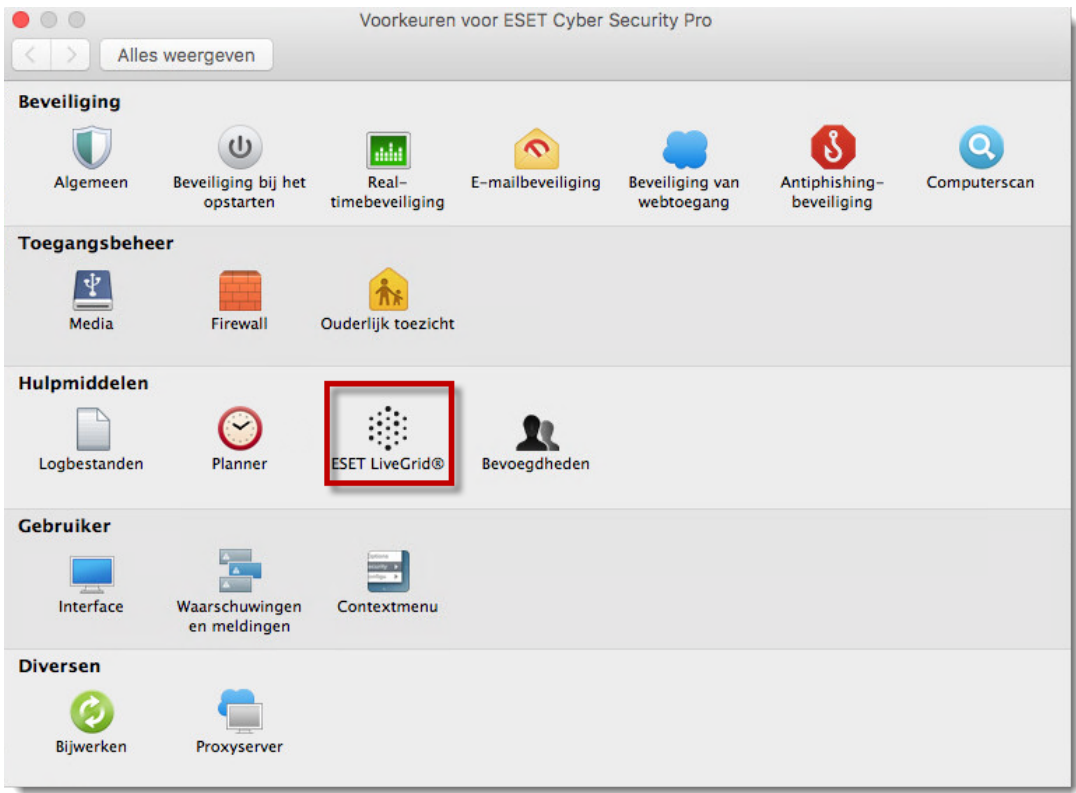

4. Zorg dat er een vinkje staat voor **Inschakelen van ESET LiveGrid reputatie systeem.**

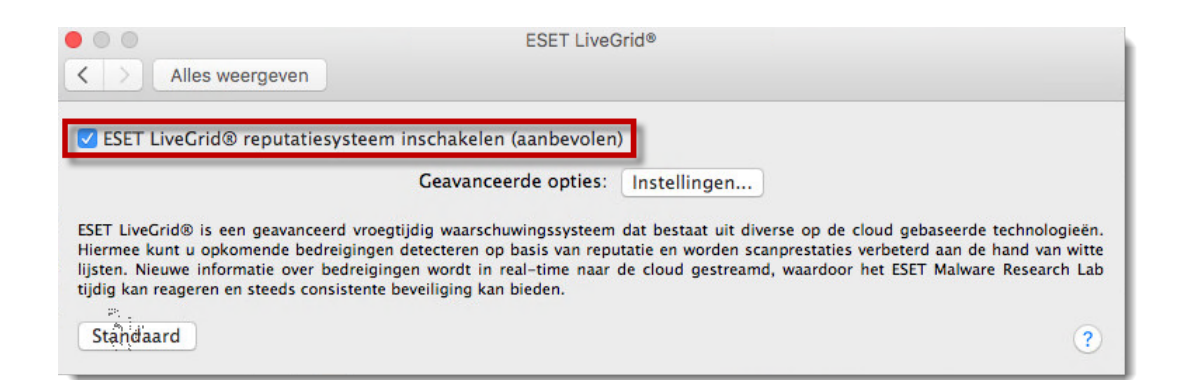

Is uw vraag hiermee niet beantwoord of uw probleem niet verholpen? Klik dan hier om uw vraag te stellen aan de klantenservice van ESET Nederland.